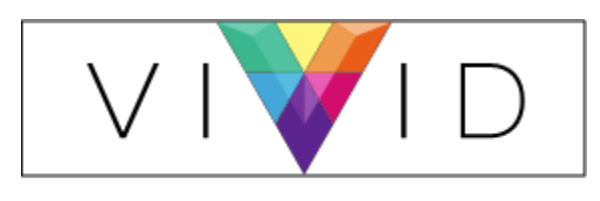

## DATA GROUP...

### Extracting Log File From Colordyne Printer

\*This document can be utilized for either the 1600C model or 1600S model\*

#### Overview:

- 1. Logging into the "Service Menu's" of the EWS Toolbox Software
- 2. Running & copying "sdk\_serial\_debug" file
- 3. Saving & sending your log file to Vivid Data Group's Technical Support Team

**The following Service Bulletin will walk all end users through locating, running and sending their Colordyne Log File into Vivid Data Group's Technical Support Team** 

- 1. Logging into the "Service Menu's" of the EWS Toolbox Software
	- a. Launch your EWS Toolbox software by going to "Start Menu" and scrolling to the Colordyne Application. Underneath the Colordyne folder select "Colordyne Toolbox". Once launched a web browser will open up and provide you a group of commands and diagnostic information for your Colordyne printer.

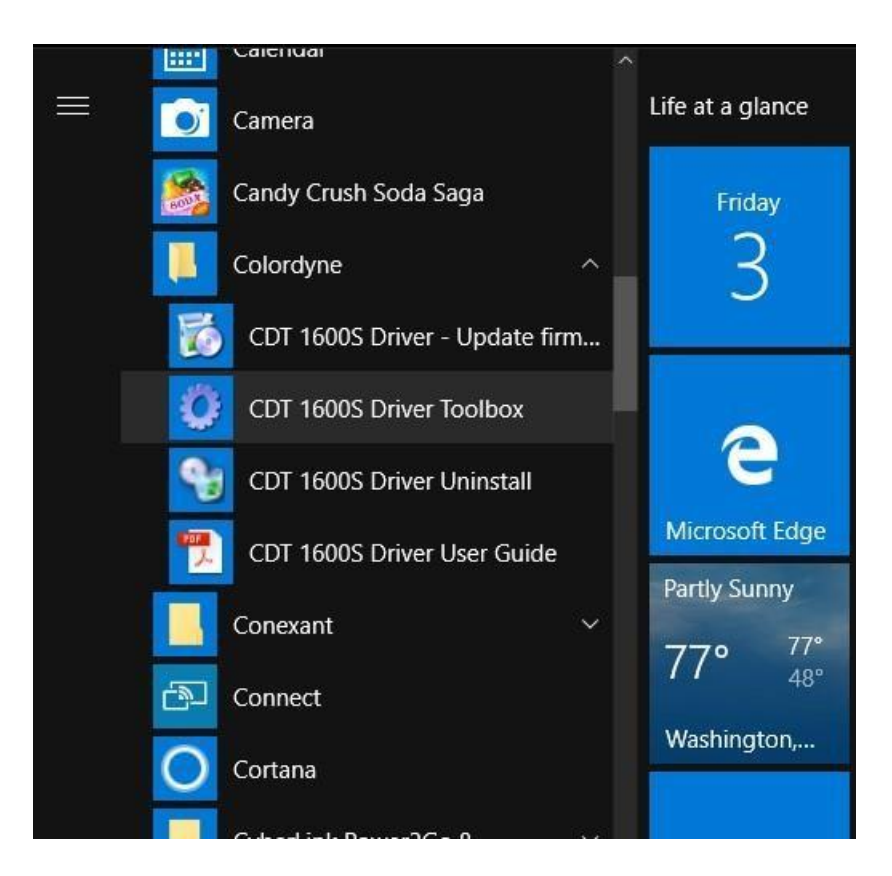

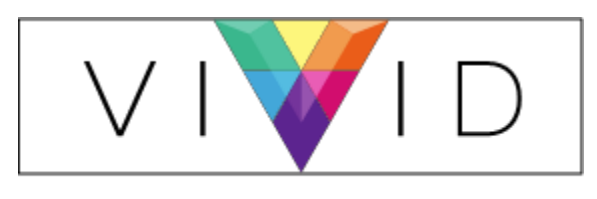

### DATA GROUP ...

#### Figure 1 Selecting the Coloryne Tool Box software under the Start Menu.

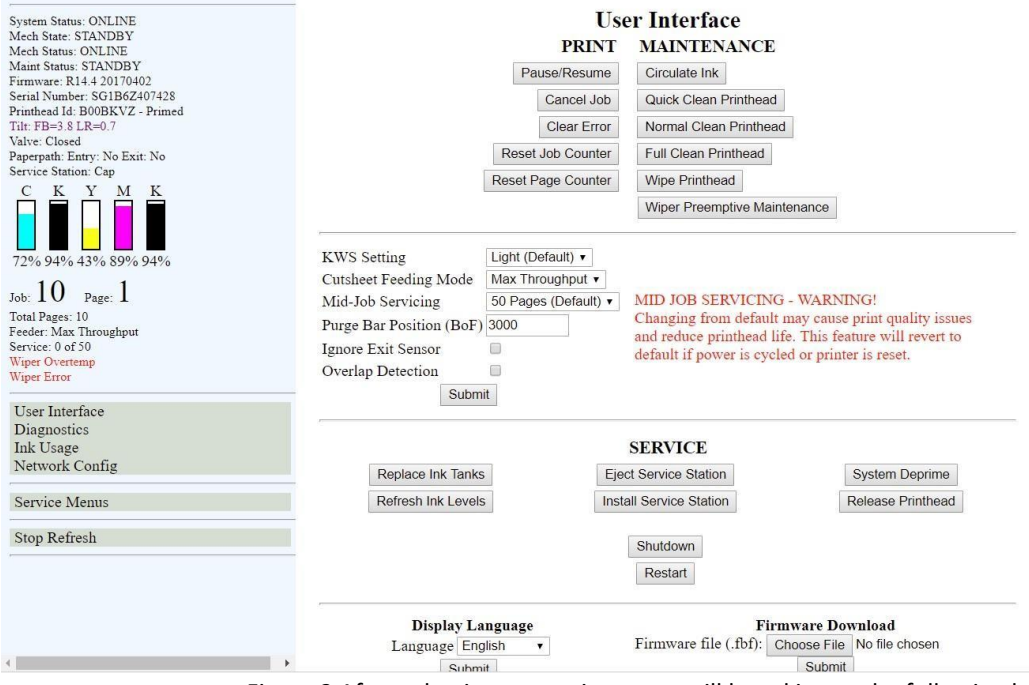

Figure 2 After selecting your printer you will be taking to the following landing page.

- 2. Running & copying "sdk\_serial\_debug" file
	- a. Select "Service Menus" on the lower left hand side of the EWS Toolbox Software.
	- b. Login utilizing the following password
		- i. 630
		- ii. 123
		- iii. password
	- d. Search for "sdk\_serial\_debug" and click the direct link.
	- e. Copy the contents of the page that appears and paste it in a notepad file.

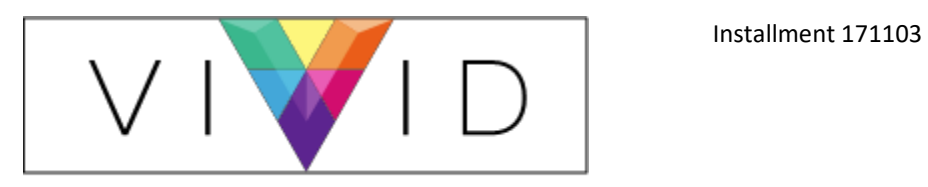

# DATA GROUP ...

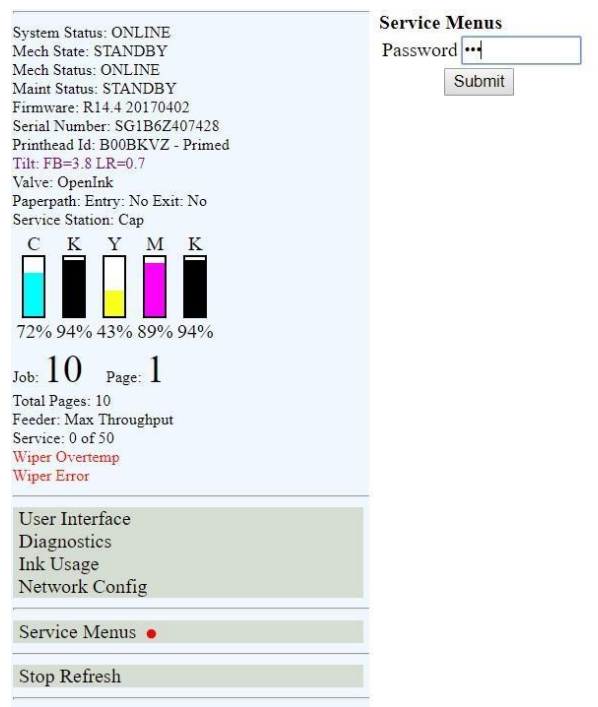

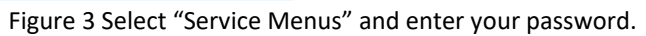

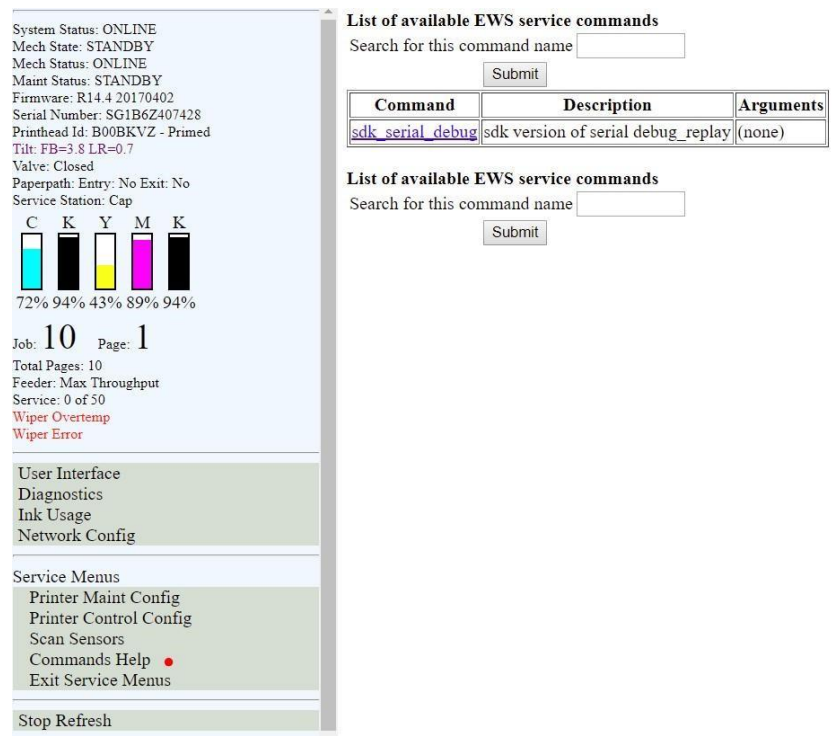

Stop Refresh

Figure 4 Search for "sdk\_serial\_debug".

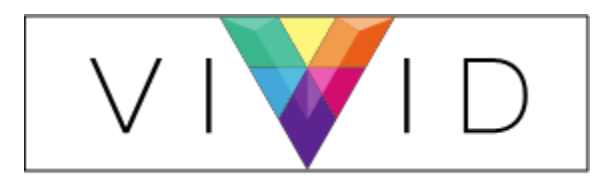

DATA GROUP ...

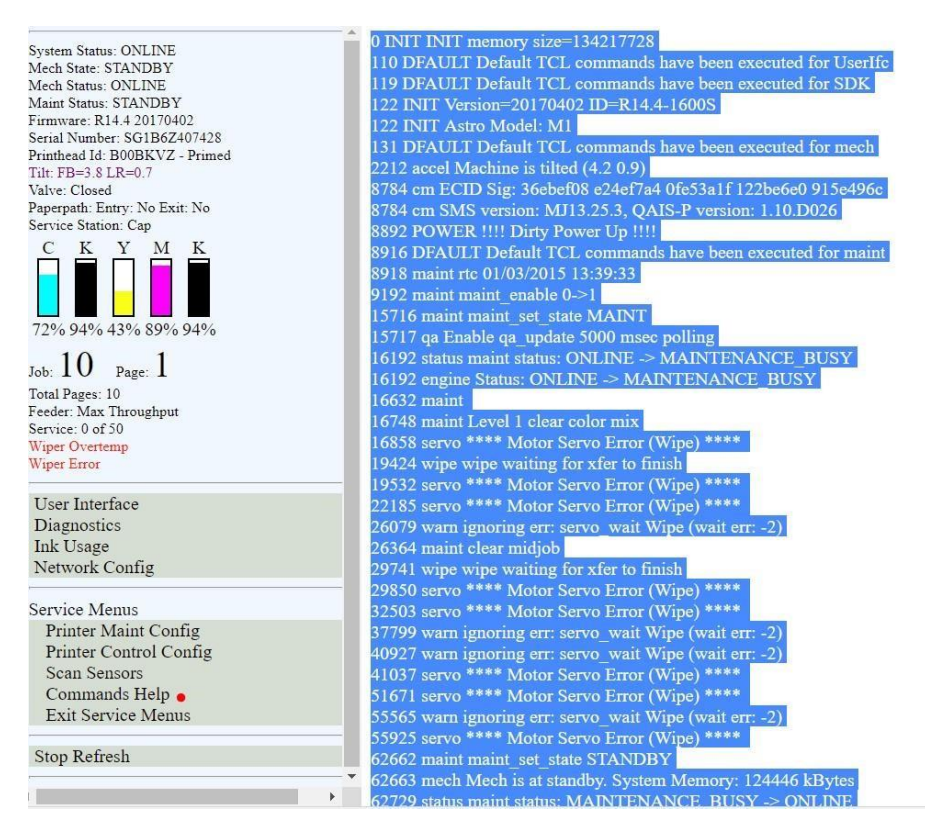

Figure 5 Copy and paste the contents to a notepad file.

- 3. Saving & sending your log file to Vivid Data Group's Technical Support Team
	- a. After pasting the log file into notepad. Save the file utilizing the following template.
		- i. Colordyne Log File YYYYMMDD XXXX (XXXX represents last 4 of serial number)

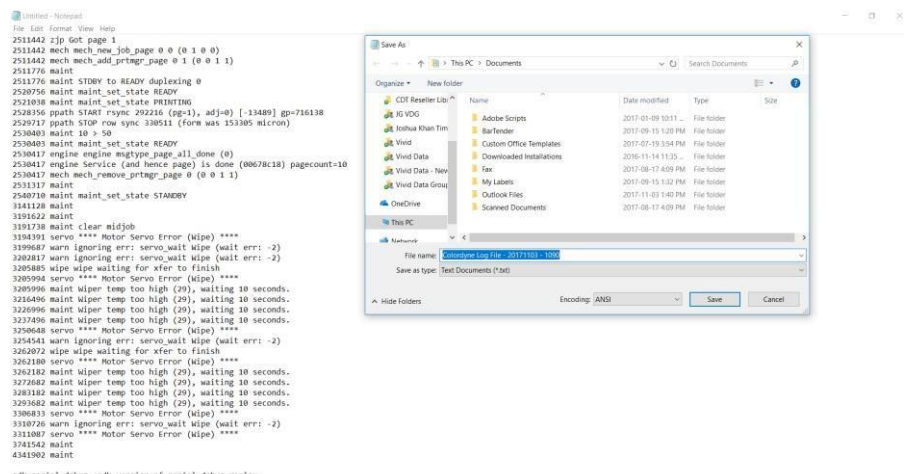

Figure 6 Saving the Log File prior to sending to VDG Technical Support.